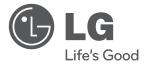

# owner's manual Network Dome Camera

Please read this manual carefully before operating your set and retain it for future reference.

MODEL LW9422 series LNP2810 series

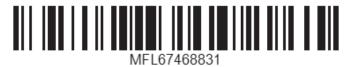

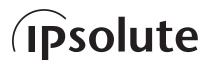

1208 (V1.1)

# Contents

| Introduction                          | 3 |
|---------------------------------------|---|
| Operation and settings                | 4 |
| Before using the system               | 4 |
| Recommended PC Requirements           | 4 |
| Accessing the LG IP device            | 5 |
| LG Smart Web Viewer Overview          | 6 |
| Configuration menu overview           |   |
| Configuring the LG Network Camera Dev |   |
| Accessing the Configuration me        |   |
| System settings                       |   |
| Audio & Video settings                |   |
| Network settings                      |   |
| User settings                         |   |
| SD Card settings                      |   |
| Event settings                        |   |
| OSD Menu Setup                        |   |
| General Operation                     |   |
| Focus setting                         |   |
| Exposure settings                     |   |
| White Balance settings                |   |
| Day/Night settings                    |   |

|         | Privacy setting       |    |
|---------|-----------------------|----|
|         | 3D-DNR setting        | 41 |
|         | Special menu settings | 41 |
|         | Reset setting         | 43 |
|         |                       |    |
|         |                       |    |
| Referen | ICE                   | 44 |
| Referen | ICE                   |    |
|         | rce                   |    |
| -       |                       | 44 |

# Introduction

The LG Network Camera is designed to use on an Ethernet network and must be assigned an IP address to make it accessible.

This manual contains instructions on how to install and manage the LG Network Camera in your networking environment. Some knowledge of networking environments would be beneficial to the reader.

Should you require any technical assistance, please contact authorized service center.

# **Operation and settings**

# Before using the system

- Before using the LG IP device make sure the connections are correct and verify whether proper power supply is used.
- Check the connections of the LG IP device for the correct conditions.
- Check that the LG IP device is(are) connected to the network and that power is supplied.
- Once the connections are made you need to install the LG client program to the PC from which you want to access the device. The LG Smart Web Viewer program is automatically installed when you connect the LG IP device.

The LG Ipsolute VMS and the LG Smart Web Viewer program are the network program of the LG Video Server and the LG IP cameras.

- To view streaming video in Internet Explorer, set your browser to allow ActiveX controls. If you find this message "This website wants to install the following add-on: 'IPCam\_Streamer.cab' from 'LG ELECTRONICS INC", Click the yellow bar and install LG Smart Web Viewer Program on your computer.
- The Layouts and the Live view pages may differ with different OS (Operating Systems) and Web Browsers.
- Care needs to be taken not to run any other applications when the Client Program is running as it may cause memory shortage.

# **Recommended PC Requirements**

The LG IP device can be used with most standard operating systems and browsers.

| Items            | Requirements                                                                 |
|------------------|------------------------------------------------------------------------------|
| Operating System | Windows XP Professional,<br>Windows VISTA, Windows 7                         |
| CPU              | Intel Core2 Quard Q6700 (2.66 GHz) or above                                  |
| Web Browser      | Microsoft Internet Explorer above the version 6.0 and below the version 8.0. |
| DirectX          | DirectX 9.0c(Windows XP),<br>DirectX 11(Windows Vista/7) or above            |
| Memory           | 2 GB or above RAM                                                            |
| Graphics Card    | 256 MB or above Video RAM                                                    |
| Resolution       | 2048 x 1536 (with 32 bit color) or higher                                    |

# Accessing the LG IP device

You can access the LG IP device by following the below steps.

# 1. Install LG Ipsolute VMS Program

# 2. Discover the LG IP device using the IP Utility

The IP Utility can automatically discover and display LG IP devices on your network.

The IP Utility shows the MAC address, IP address, Model name and so on.

#### Note:

The computer running the IP Utility must be on the same network segment (physical subnet) as the LG IP device.

- 2.1 Run the IP Utility program.
- 2.2 Click the [Search] button or select the [Search] option in the Device search menu. After a few seconds the found LG IP devices gets displayed in the IP Utility window.

## 3. Logging in to the LG Smart Web Viewer

- 3.1 Run the IP Utility and find the LG IP devices.
- 3.2 When the LG IP devices appear in the IP Utility window, double-click IP address or right click on the same IP address and select "Connect to Web Page" to start the LG Smart Web Viewer. When accessing the LG Smart Web Viewer, the authentication dialog appears on the screen.
- 3.3 Enter the user name and password. (Note that the default administrator user name and password are "admin".)

#### Note:

Default password must be changed for security after initial connection.

3.4 Click the [OK] button and then the LG Smart Web Viewer is displayed in your browser.

#### Notes:

- You can also access the LG Smart Web Viewer as shown below.
  - 3.1 Start your Web browser.
  - 3.2 Enter the IP address of the LG IP device in the address bar of the browse.
  - 3.3 Enter the user name and password set by the administrator.
  - 3.4 Click the [OK] button and then the LG Smart Web Viewer is displayed in your browser.
- The LG Smart Web Viewer needs more time to display it according to the network conditions.
- If the login window is not displayed, check the pop-up blocker. If you set the pop-up blocker, the login window is not displayed. You must allow the pop-ups.
- If you connect the LG Smart Web Viewer for the first time, the Security Warning window is displayed to install the LG Smart Web Viewer program. You must install the LG Smart Web Viewer program for using the LG IP device.
- If your computer or network is protected by a proxy or firewall, the proxy or firewall settings can prevent the LG Smart Web Viewer program. Change the proxy or firewall settings to activate the LG Smart Web Viewer program.

| LG Smart Web \                                                                               | /iewer Overview                                                                                                    |             | Click to display the check box of                                                                                                    |
|----------------------------------------------------------------------------------------------|----------------------------------------------------------------------------------------------------|-------------|----------------------------------------------------------------------------------------------------|
| LG Smart<br>IP Device admin (Administrator)<br>Menu<br>Change view size<br>D1<br>Video codec | Master.2 - Configuration                                                                                                    | TextOverlay | [Hostname],[Time](It displays time of<br>Client PC),[Framerate] and [Bitrate]<br>options. Text overlay is displayed on left<br>top of the live view window in order of<br>selecting options. (LNP2810 model only) |
| H 264<br>TCP connection<br>Buffer Oma V                                                      |                                                                                                    |             | <ul><li>Click to save the current image in JPEG format on your computer.</li><li>1. Click the [Snapshot] button and then the Snapshot window is displayed.</li></ul>                                              |
| Snapshvt     PTZ control                                                                     |                                                                                                    | Snapshot    | <ol> <li>Click the [Save] button in the<br/>Snapshot window.</li> <li>Enter the file name (JPEG format) and<br/>select the folder to save it.</li> <li>Click the [Save] button to confirm it.</li> </ol>          |
|                                                                                              | হ হাইক                                                                                                    |             | <ol> <li>Click the [Close] button to commut.</li> <li>Click the [Close] button in the<br/>Snapshot window to close it.</li> </ol>                                                                                 |
| Item Change view size D1                                                                     | Description<br>Select the video image size from the<br>drop-down list.                                                                           | OSD control | Displays the Camera OSD control<br>window. Use these buttons to setup the<br>Camera. This button does not appear on<br>the screen if the login is other than the                                                  |
| Video codec<br>MJPEG                                                                         | Displays the current video codec of the selected video stream (Master or Slave).                                                                 |             | administrator. (LW9422 model only)<br>Displays the PTZ control window. Use                                                                                                    |
| TCP connection                                                                               | Check this option as the network<br>connection type (TCP or UDP). If you<br>check it, the client connects to the server<br>using TCP connection. | PTZ control | these buttons to control the PTZ unit.<br>This button is not displayed with normal<br>or anonymous user.                                                                                                    |

Buffer

0ms 🗸

Select buffering time of live stream.

|                  | Select the video stream. From the Live view drop-down list, select the desired video image source.                                           |
|------------------|----------------------------------------------------------------------------------------------------|
| Master-0 🔽       | Note:                                                                                                    |
|                  | You can set the stream configurations<br>independently. This would facilitate the<br>user to set the live view at his comfort.               |
| Configuration    | Provides all the necessary tools<br>for setting up the device to your<br>requirements. The user will need<br>administrator level to do this. |
| Configuration    | Note:                                                                                                    |
|                  | If you want to exit the Configuration<br>menu, select one of the video stream in<br>the Live view drop-down list.                            |
| E                | Displays the current surveillance live<br>screen. You can monitor the camera<br>image on the live view window of the LG<br>Smart Web Viewer. |
| + <sup>†</sup> + | Click this button and drag the area to use<br>PTZ function. Right-clicking the screen<br>will bring up the previous magnification.           |
|                  | (Color icon: On, Gray scale icon: Off.)                                                                                                    |
| 2)               | Click this button to connect or<br>disconnect the audio communication<br>between the LG IP device and the<br>connected PC.                   |
|                  | (Color icon: On, Gray scale icon: Off.)                                                                                                    |

| ų.        | Click this button to switch the<br>microphone off and on for the computer.<br>(Color icon: On, Gray scale icon: Off.)            |
|-----------|----------------------------------------------------------------------------------------------------|
|           | Click this button to switch the sound off<br>and on, for the speaker of the computer.<br>(Color icon: On, Gray scale icon: Off.) |
| <u></u> " |                                                                                                    |

## Configuration menu overview

The following table shows the list of menu items. The configuration images are different from each model.

| Main Menu     | Sub Menu         |
|---------------|------------------|
|               | Version          |
|               | Date & Time      |
| System        | Maintenance      |
|               | Log & Report     |
|               | Language         |
|               | Camera           |
|               | Stream           |
| Audio & Video | Audio            |
| Audio & Video | PTZ Configuation |
|               | Preset           |
|               | Motion detect    |
|               | Basic            |
|               | RTP stream       |
| Network       | TCP/IP           |
| Network       | DDNS             |
|               | IP filtering     |
|               | SNMP             |
| User          | Basic            |
| SD Card       | Basic            |

|       | Event schedule |
|-------|----------------|
| Event | Event server   |
|       | Sensor & Relay |

# Configuring the LG Network Camera Device

The features and options of the LG IP camera are configured through the Configuration menu.

Only administrator-level users have permission to access the Configuration menu.

### Accessing the Configuration menu

Click the [Configuration] button to display the LG Smart Web Viewer configuration window.

#### Warning

The Configuration setup should be made by qualified service personnel or system installers.

# System settings

#### Version

Displays the current version of Firmware, Hardware, Software and Web Client.

| Menu                                                   |                                                | Version          |
|--------------------------------------------------------|------------------------------------------------|------------------|
| 🍳 System                                               | - Version list                                 |                  |
| Version                                                | Firmware version                               | 09071001         |
| ▶ Date & Time                                          | Hardware version                               | 1632.0.0.99      |
| Maintenance                                            | Software version                               | 1632.0.0.1203210 |
| <ul> <li>Log &amp; Report</li> <li>Language</li> </ul> | WebClient version                              | 1632.0.0.100622  |
| 📓 Audio & Video                                        | Copyright                                      |                  |
| 💑 Network                                              | + Copyright 2009 LG Electronics. All Rights Re | served.          |
| 😫 User                                                 | +                                              |                  |
| 30 SD card                                             | +                                              |                  |
| 🕼 Event                                                | +                                              |                  |

#### Date & Time

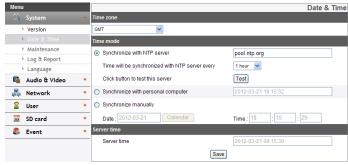

#### <u>Time zone</u>

Set the time difference from GMT in the area where the IP device is installed. Select the time zone in the area where the IP device is installed from the drop down list.

#### Operation and settings

#### <u>Time mode</u>

- > Synchronize with NTP Server: Select if you want to synchronize the IP device's date and time with those of the time server called NTP (Network Time Protocol). Specify the NTP server's name. Click the [Test] button for connection test to the server.
- > Synchronize with personal computer: Select if you want to synchronize the IP device's date and time with your computer.
- > Synchronize manually: Select if you want to set the IP device's date and time manually. Select the year, month and date by clicking the calendar button. Set hour, minutes and seconds in the edit boxes.

#### Notes:

- When system reboot after time setting, time of system could be delayed. If you set the time correctly, set the [Synchronize with NTP server] option.
- Refer to NTP configuration as operation system of the Recording Server when the Recording Server use recording function and NTP server.

#### <u>Server time</u>

- > Server time: Displays the current date and time of the IP device.
- Save: Click this button to confirm the settings.

#### Maintenance

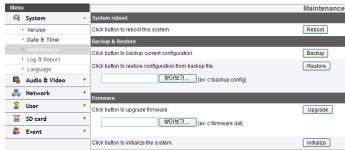

#### System reboot

Click the [Reboot] button to restart the IP device. It takes some minutes for the IP device to start again.

#### Restore and backup

- > Backup: To take a backup all of the settings. If necessary, it make possible to return to a backuped configuration.
  - 1. Click the [Backup] button.
  - 2. Click the [Save] button.
  - 3. Follow the instructions on the browser to specify the folder.
  - 4. Click the [Save] button to save the settings.
- > Restore:
  - 1. Click the [Browse] button.
  - 2. Find and open the file in which the configuration setting data is stored.
  - 3. Click the [Restore] button and the system settings will be restored and reboot the system.

#### Notes:

- Backup and Restore can happen on IP device having the same version of firmware. This feature is not intended for multi-configurations or for firmware upgrades.
- [Backup] function is allowed in HTTP protocol but not in HTTPS protocol.

#### <u>Firmware</u>

- > Upgrade
  - 1. Click the [Browse] button.
  - 2. Find and open the firmware file.
  - 3. Click the [Upgrade] button to update the firmware.

#### Note:

When you upgrade the system, it may take some minutes to be done. Do not close the browser while the upgrade is in progress. If you close the browser, it may cause a malfunction. You should wait until the confirmation window is displayed. When the upgrade is finished, the confirmation window will be displayed.

Initialize: The [Initialize] button should be used with caution. Clicking it will return all of the IP device's settings to the factory default values. (Except for the Network settings, PTZ Protocol and Preset settings. The option depends on the model.)

#### Log & Report

| Menu     | l.            |   |                                                   | Log & Repo  |
|----------|---------------|---|---------------------------------------------------|-------------|
| Q        | System        | - | Log & Report status                               |             |
| Þ        | Version       |   | Click button to see log information of system.    | View log    |
| •        | Date & Time   |   | Click button to see report information of system. | View report |
| •        | Maintenance   |   |                                                   |             |
| •        |               |   |                                                   |             |
| •        | Language      |   |                                                   |             |
| <b>E</b> | Audio & Video | + |                                                   |             |
| 4        | Network       | • |                                                   |             |
| 2        | User          | + |                                                   |             |
| 30       | SD card       | + |                                                   |             |
|          | Event         | + |                                                   |             |

#### Log & Report status

The System log provides a summary of the status of the IP device. The unit records the data of the software activity in a file.

- > View Log: Click this button to display the system log information.
  - Download: Click this button to see the log information of system.
- > View report: Click this button to display the report of the system.
  - Download: Click this button to see the report information of system.

#### Note :

The downloaded file is a UNIX type. If you open the file in Microsoft Notepad, it will display the text as if the file contained no line breaks at all.

#### Language

| Menu       | 1                           |   | Language                    |
|------------|-----------------------------|---|-----------------------------|
| 0          | System                      | - | Language list               |
|            | <ul> <li>Version</li> </ul> |   | <ul> <li>English</li> </ul> |
|            | Date & Time                 |   | 한국머                         |
|            | Maintenance                 |   |                             |
|            | Log & Report                |   | ○ 中文                        |
|            | Language                    |   | Save                        |
| <b>E</b>   | Audio & Video               | + |                             |
| - <b>1</b> | Network                     | + |                             |
| 2          | User                        | • |                             |
| 30         | SD card                     | + |                             |
| 2          | Event                       |   |                             |

#### <u>Language list</u>

Select a language for the LG Smart Web Viewer configuration menu and information display.

• Save: Click this button to confirm the settings.

### Audio & Video settings

#### Camera (LW9422 series)

| Menu | l.            |          |                                                                                                    | Camera |
|------|---------------|----------|----------------------------------------------------------------------------------------------------|--------|
| Q    | System        | + Previe | ew                                                                                                    |        |
| 10   | Audio & Video | -        |                                                                                                    |        |
| )    | Camera        |          |                                                                                                    |        |
| )    | Stream        |          |                                                                                                    |        |
| )    | Audio         |          | and the second second second second second second second second second second second second second second second |        |
| )    | PTZ config    |          |                                                                                                    |        |
| •    | Preset        |          | 6                                                                                                    |        |
| )    | Motion detect |          |                                                                                                    |        |
| ₫Ģ.  | Network       | •        |                                                                                                    |        |
| 2    | User          |          |                                                                                                    |        |
| 30   | SD card       |          |                                                                                                    |        |
| \$   | Event         | + Gener  | ral                                                                                                    |        |
|      |               | Contra   | ast 50 [0~100]                                                                                                   |        |
|      |               | Stand    | tard NTSC 🗸                                                                                                    |        |
|      |               | Senso    | or Framerate 30 💌                                                                                                |        |
|      |               |          | Save Default                                                                                                    |        |

#### <u>Preview</u>

You can preview the camera image on the preview window.

#### <u>General</u>

- > Contrast: Edit the contrast value from 0 to 100. Selecting 100 provides the image with the highest contrast.
- > Standard: Displays the video standard of the camera.
- > Sensor Framerate: You can select the Sensor Framerate value between 30 and 25.

#### Notes:

- It is recommended to select Sensor Framerate value to 30 in 60 Hz region, 25 in 50 Hz region to reduce flicker.
- Maximum FPS is set 25 when you select Sensor Framerate value 25.
- Save: Click this button to confirm the settings.
- Default: Click this button to restore the IP device back to original factory settings.

#### Note:

Sensor Framerate are not initialized.

#### Camera (LNP2810 series)

• Preview: You can preview the camera image on the preview window.

General

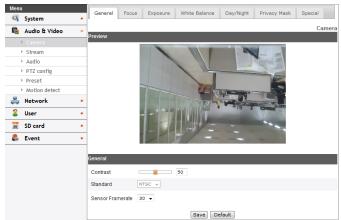

- > Contrast: Edit the contrast value from 0 to 100. Selecting 100 provides the image with the highest contrast.
- > Standard: Displays the video standard of the camera.
- > Sensor Framerate: You can select the Sensor Framerate value between 30 and 25.
- Save: Click this button to confirm the settings.
- Default: Click this button to restore the IP device back to original factory settings.

#### <u>Focus</u>

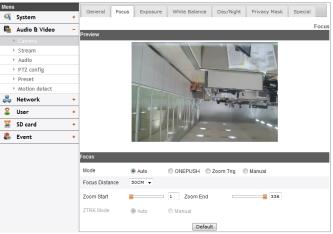

- > Mode: Select [Mode] option on the [Focus] menu, then select the following mode.
  - Auto: Auto-focus is activated automatically.
  - ONE PUSH: The focus is activated manually. If the camera is received auto-focus command, the camera is activated auto-focus mode and the focus is set automatically and then the focus mode is automatically changed to manual mode.
  - Zoom Trig: The focus is activated manually. If you change the zoom, the focus is activated automatically and then the focus mode is automatically changed to manual mode.
  - Manual: Focus is activated automatically after the zoom movement is finished.

- > Focus Distance: Selects the minimum shooting distance for the focus. Select [Focus Distance] option on the [Focus] menu, then select a focus distance value.
- > Zoom Start: You can set the zoom start position of the camera. When the zoom function is operated, the zoom always will start at the selected zoom start position. Select [Zoom Start] option on the [Focus] menu, then set a zoom start position.
- > Zoom End: You can set the zoom end position of the camera. If you set the zoom end position, the zoom is operated up to the selected zoom end position. Select [Zoom End] option on the [Focus] menu, then set the zoom end position.
- > ZTRK mode: Selects a zoom tracking mode. Zoom tracking means focused zooming state. Select [ZTRK Mode] option on the [Focus] menu, then select a zoom tracking mode. If the FOCUS MODE is set to [Auto], the [ZTRK Mode] is set to [Auto] and you can not change the [ZTRK Mode].
- Default: Click this button to restore the IP device back to original factory settings.

#### <u>Exposure</u>

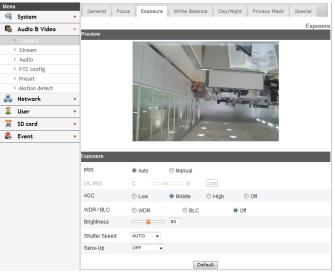

- > IRIS: Select the desired lens iris value for camera exposure. Select [IRIS] option on the [Exposure] menu, then select a value.
  - Auto: The lens iris is set automatically.
  - Manual: Select this option to set the lens iris manually. DC Iris level are set by one parameter unit.
- > DC IRIS: If you select [Manual] on the [IRIS] option, [DC IRIS] option is activated. Set the DC Iris value.
- > AGC: If the images are too dark, change the maximum [AGC] value to make the images bright.
- > WDR/BLC: Use WDR/BLC option to view the object clearly in backlight conditions. Select [WDR/BLC] option on the [Exposure] menu.

- WDR: WDR (Wide dynamic range) feature can be very helpful to cope with very challenging lighting conditions. It is capable of capturing both of the dark part and bright part and combining the differences into a scene to generate a highly realistic image as original scene.
- BLC: Camera's backlight compensation feature helps alleviate issues of visibility in high contrast areas.
- OFF: Not in use.
- > Brightness: You can increase the brightness of the darkened video. If you set the brightness to lower value, the image gets darkened. If you set the brightness to higher value, the image gets bright.
- Shutter Speed: Select the desired shutter speed for camera exposure. You can change the shutter speed to higher speed to capture fast-moving subjects, though the image becomes darker.
- > Sens-Up: If pictures are not clear due to darkness, this SENSUP operation would increase the sensitivity of picture.

#### Note:

If you set to one of the [Shtter Speed] options except AUTO on the [Shtter Speed] menu or [AGC] to [OFF], the [SENS-UP] setting is not available.

Default: Click this button to restore the IP device back to original factory settings.

#### <u>White Balance</u>

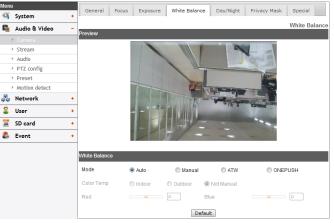

- > Mode: Select [Mode] option on the [White Balance] menu, then select the following mode.
  - Auto: You can set the white balance options automatically. When the [Mode] is set to [Auto], [Color Temp], [Red] and [Blue] option are not activated.
  - Manual: You can set the white balance options manually. When the [Mode] is set to [Auto], [Color Temp], [Red] and [Blue] option are not activated.
  - ATW (Auto-Tracing White Balance): In this mode, white balance has better coverage than auto. Proper white balance may not be obtained under the following conditions:
    - 1. When the scene contains mostly high color temperature objects, such as a blue sky or sunset.
    - 2. When the scene is dim.

- ONE PUSH: If you select the [ONE PUSH] mode, you will be able to set up the White Balance automatically.
- > Color Temp: Click to select the option.
  - Indoor: The color temperature range for the proper white balance is approximately 3 200 K.
  - Outdoor: The color temperature range for the proper white balance is approximately 5 100 K.
- > Red: Set the desired red value.
- > Blue: Set the desired blue value.
- Default: Click this button to restore the IP device back to original factory settings.

Day/Night

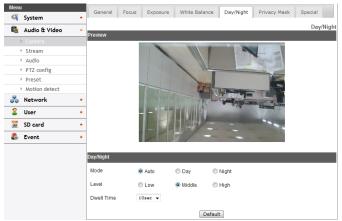

- > Mode: Select [Mode] option on the [Day/Night] menu, then select the following mode.
  - Auto: [Day/Night] mode changes automatically.

- Day: Color mode enabled.
- Night: Black-and-white mode enabled.
- > Level: Click the option to select a level.
- > Dwell Time: Click the drop-down list to select a dwell time.
- Default: Click this button to restore the IP device back to original factory settings.

<u>Privacy Mask</u>

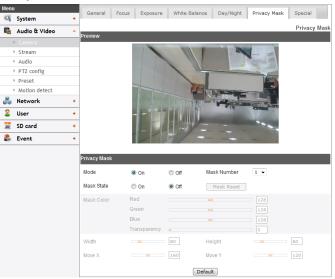

This function is aiming at the protection of personal privacy. The selected part is not displayed on the screen.

- 1. Select the [Privacy Mask] option.
- 2. Set to [On] or [Off] on the [Mode] menu.

- 3. Click the drop-down list to select one of the [Mask Number].
- 4. Set to [On] or [Off] on the [Mask State] menu. If you already registered the mask zone and [Mode] is set to ON, the mask zone box appears on the live view window and [Mask color], [Width], [Height], [Move X] and [Move Y] menu is activated.
- > Mask Color : You can make any color by adjusting R.G.B LEVEL and adjust the transparency of MASK.
- > Height: Increase or decrease the vertical size of the mask.
- > Width: Increase or decrease the horizontal size of the mask.
- > Move Y: Moves vertical position of the mask.
- > Move X: Moves horizontal position of the mask.
- Default: Click this button to restore the IP device back to original factory settings.

#### <u>Special</u>

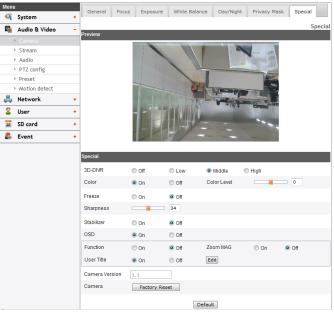

- > 3D-DNR: If pictures are not clear due to noise, this option would reduce the noise of picture. When you use this function, the afterimage may occur.
- > Color: You can switch the displayed picture to gray scale or color.
  - On: To display the picture with color. If you set [On], the [Color Level] option is activated. Adjust the [Color Level] value using by jog controller or enter the desired value.
  - Off: To display the picture with grayscale.

- > Freeze: Click [On] or [Off] button to set up the [Freeze] Option.
- Sharpness: The degree to which the boundary of the two portions is clearly distinguished. Adjust the value using by jog controller enter the desired value. If you set the sharpness value to higher, the image outline becomes sharp. If you set to lower value, the image outline becomes dim.
- Stabilizer: The image stabilizer function minimizes the appearance of shaky images caused by low-frequency vibration. This function is useful for outdoor surveillance. Select the [Stabilizer] option and set to [On] or [Off].
- > OSD: Click [On] or [Off] button to set up the [OSD] Option. If you set [On], [Function],[Zoom MAG] and [User Title] option are displayed.
  - Function: Displays or removes the Function OSD on the screen. Click [On] or [Off] button to set up the [Function] Option.
  - Zoom MAG: Displays or removes the zoom OSD on the screen. Click [On] or [Off] button to set up the [Zoom MAG] Option.
  - User Title: You can use the camera identification to assign a number and character to the camera. To disappear the user title, select [Off]. If you set [On], edit window is displayed. Enter the User Title you want to use.
- > Camera Version: Displays the software version on the monitor.
- > Camera
  - Factory Reset: Clear certain settings and information and return to factory default settings.

• Default: Click this button to restore the IP device back to original factory settings.

\_\_\_\_\_

#### Stream

| Menu       | l.            |   |                    |               |                | Stream      |
|------------|---------------|---|--------------------|---------------|----------------|-------------|
| 9          | System        | + | Master             |               |                |             |
| <b>E</b>   | Audio & Video | - | Enable             |               |                |             |
| •          | Camera        |   | Video codec        | H.264 💌       | Resolution     | 1920x1080 💌 |
|            | Stream        |   | Maximum Frame rate | 10 [1~30 fps] | GOP size       | 30 [1~30]   |
|            | Audio         |   | Quality            | VBR ¥         | Stream quality | Highest 👻   |
| Þ          | PTZ config    |   |                    | VOIC -        | ou con quanty  | ingriou.    |
| ÷          | Preset        |   | Slave              |               |                |             |
| ÷          | Motion detect |   | Enable             |               |                |             |
| 4 <b>4</b> | Network       | + | Video codec        | MJPEG 💙       | Resolution     | D1 💌        |
| 2          | User          | • | Maximum Frame rate | 20 [1~30 fps] |                |             |
| 30         | SD card       | + | Quality            | VBR 🛩         | Stream quality | Highest 🔽   |
| \$         | Event         | + |                    |               | Save           |             |

#### Master/Slave

- > Enable: Click to activate the stream function.
- > Video codec: Select the video mode (Codec) from the dropdown list. The viewer can choose between MJPEG and H.264.
- > Resolution: Select the output image size of the camera.
- > Maximum frame rate: Set the frame rate of the image.
- > GOP size: It means "Group of Pictures". The higher the GOP, the better is the video quality of the camera. Edit the value of GOP from 1 to 30. This setting is valid for H.264 video format only.
- > Quality: Select the Quality.
  - VBR: The bit rate may vary depending on the complexity of the video to meet the selected quality.
  - CBR: The video quality may vary in order to preserve a constant bit rate.

- Stream quality: If the [Quality] option set to VBR, this option is displayed. Select the stream quality from the drop down box, the camera supports five types. (Highest, High, Medium, Low and Lowest)
- Bit rate: If the [Quality] option set to CBR, this option is displayed. Edit the bit rate value from 256 kbps to 10 240 kbps.

#### Note:

If the 'Bit rate' is configured too low with high resolution, the actual frame rate will decrease because of narrow bandwidth. So you need to set or change the 'Bit rate' to high value.

Save: Click this button to confirm the settings.

#### Note:

•

If you set the [Maximum Frame rate] of master stream over than 20 fps under the 1920x1080 [Resolution] status, all about slave stream value is deactivated.

#### Audio

| Menu | l.            |   |           | Audio                   |
|------|---------------|---|-----------|-------------------------|
| Q    | System        | + | Audio in  |                         |
| 6    | Audio & Video | - | Enable    | Audio type G.711 PCMU 👻 |
| )    | Camera        |   | Audio out |                         |
|      | Stream        |   | Enable    |                         |
| )    |               |   |           | Save                    |
| )    | PTZ config    |   |           |                         |
|      | Preset        |   |           |                         |
| )    | Motion detect |   |           |                         |
|      | Network       | + |           |                         |
| 2    | User          | + |           |                         |
| 30   | SD card       | • |           |                         |
|      | Event         | • |           |                         |

#### <u>Audio In</u>

> Enable: Click the check box if you want to send the audio from the microphone input connector.

#### Note:

The Clients connected to the IP device remain unaffected with additional changes made in the setting.

> Audio type: Select the codec when you send the audio from the microphone input connector.

#### Audio Out

- > Enable: Click the check box to output the audio from the speaker.
- Save: Click this button to confirm the settings.

#### **PTZ Configuation**

Allows the user to configure different PTZ controls by using different PTZ protocols.

| Menu     |               |   |                    |              |                  | PTZ config    |
|----------|---------------|---|--------------------|--------------|------------------|---------------|
| Q        | System        | + | PTZ configuration  |              |                  |               |
| <b>R</b> | Audio & Video | - | Enable             | $\checkmark$ |                  |               |
| ÷        | Camera        |   | Pan speed          | 20 [1~255]   | Tilt speed       | 20 [1~255]    |
| •        | Stream        |   | Zoom speed         | 5 [0~10]     | Focus speed      | 5 [0~10]      |
| ÷        | Audio         |   | Enable Tilt Limit  |              | Auto Return Time |               |
| ÷        |               |   | Linable fill Linit |              | Auto Return Time | 0 [0~100 min] |
| ÷        | Preset        |   |                    |              | Save             |               |
| ÷        | Motion detect |   |                    |              |                  |               |
| фЪ,      | Network       | + |                    |              |                  |               |
| 2        | User          | + |                    |              |                  |               |
| 30       | SD card       | + |                    |              |                  |               |
| 2        | Event         | + |                    |              |                  |               |

#### PTZ configuration

- > Enable: Check to use the PTZ protocol.
- > Pan speed: Enter the panning speed of the PTZ device in the edit box. Default value is depending on protocol.
- > Tilt speed: Enter the tilting speed of the PTZ device in the edit box. Default value is depending on protocol.
- > Zoom speed: Enter the zoom speed of the PTZ device to view the object wide or tele at a distance. Default value is depending on protocol.
- > Focus speed: Enter the focus speed of the PTZ device to focus an object clearly near or far. Default value is depending on protocol.
- > Enable Tilt Limit: Check to use the Tilt limit.
- > Auto Return Time: Enter the auto return time of the PTZ device in the edit box. After the set time, camera returns to the previous behavior. If you set the value to 0, auto return feature is deactivated.
- Save: Click this button to confirm the settings.

#### Preset

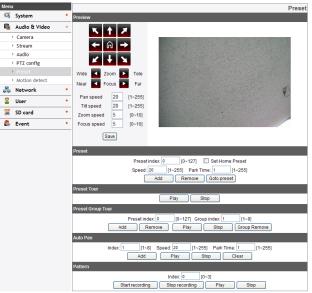

#### <u>Preview</u>

You can see the settings screen from the preview window.

- 1. Move the camera to the point you want by using the arrow buttons.
- 2. Adjust the zoom, focus options.
- 3. Set the Pan, Tilt, Zoom or Focus speed options.
- 4. Click the [Save] button to confirm the settings.

#### <u>Preset</u>

Preset position is the function to register camera monitoring positions (preset positions) associated with position numbers. By entering the position numbers, you can move cameras to the preset positions.

- > To register preset position
  - 1. Enter the preset number you wish to register.
  - 2. Move the camera to a point you wish.
  - 3. Click the [Add] button.
  - 4. Repeat the steps 1 to 3 to add other positions.
- > To remove the preset position
  - 1. Enter the memorized preset index number.
  - 2. Click the [Remove] button. The preset will be deleted.
- > Changing a picture in a preset position
  - 1. Enter the memorized preset index number.
  - 2. Click the [Go to preset] button. The camera moves to the preset position and the picture of the camera in that position appears on the monitor.

#### Preset tour

A preset tour is composed of a group of preset positions that the operator can link together in a sequence.

- 1. Click the [Play] button to start the preset tour.
- 2. Click the [Stop] button to stop the preset tour.

#### Note:

If you control the PTZ, the preset tour will be stopped.

#### Preset group tour

You can create a group using preset positions that are registered already. A maximum of 9 groups is available.

- > To set the group
  - 1. Enter the group number in the [Group index] option.
  - 2. Enter the preset index number in the [Preset index] option.
  - 3. Click the [Add] button.

# 4. Repeat the steps 2 to 3 to add other preset index number. You can set the preset index number up to 8 for the one group.

- 5. Repeat the steps 1 to 4 to set the other group index.
- > To remove the preset index from the group
  - 1. Enter the group number in the [Group index] option.
  - 2. Enter the preset index number in the [Preset index] option.
  - 3. Click the [Remove] button.
  - 4. Repeat the steps 2 to 3 to remove other preset index number.
  - 5. Repeat the steps 1 to 4 to set the other group index.
- > To tour the group
  - 1. Enter the group number in the [Group index] option.
  - 2. Click the [Play] button to start the group tour.
  - 3. Click the [Stop] button to stop the group tour.
- > To delete a group
  - 1. Enter the group number in the [Group index] option.
  - 2. Click the [Group Remove] button. The group will be deleted.

#### <u>Auto pan</u>

You can play the camera with auto pan function.

- > To set the Auto Pan position
  - 1. Enter the index number you wish to register.
  - 2. Move the camera to the desired point.
  - 3. Click the [Add] button.
  - 4. Repeat the steps 1 to 3 to add other index number. You can set the Auto pan index number up to 8.

#### **Operation and settings**

- > To play the auto pan
  - 1. Click the [Play] button to start the Auto Pan function.
  - 2. Click the [Stop] button to stop the Auto Pan function.

#### Note:

If you click the [CLEAR] button, all of Auto pan position will be deleted.

#### <u>Pattern</u>

You can activate the camera in a repeating pattern. The pattern is programmed by recording your manual pan, tilt, and zoom operations. The camera stores the movements you performed in memory.

- > To record the pattern
  - 1. Click the [Start recording] button to start the pattern recording.
  - 2. Move the camera through the desired movement.
  - 3. Click the [Stop recording] button to stop the pattern recording.

#### Note:

The available total time of pattern differs depending on connected PTZ device and operation.

- > To play the pattern
  - 1. Click the [Play] button to play the programmed pattern.
  - 2. Click the [Stop] button to stop playing.

#### **Motion detect**

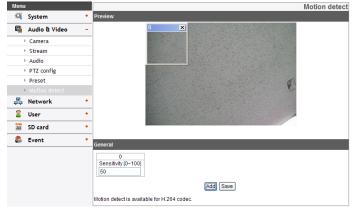

#### <u>Preview</u>

You can preview the motion detection window on the preview window.

#### <u>General</u>

- > Sensitivity: Enter the sensitivity to detect an object in motion.
- > Save: Click this button to confirm the settings.

#### Note:

Motion detect function may not normal operate as installation environment.

#### How to set the motion detect window

- 1. Click the [Add] button. The motion detect window is displayed. You can add the five windows maximum for motion detection area.
- 2. Set the [Sensitivity] option.
- 3. Click the edge or corner of the window box to adjust the window size for motion detection.
- 4. Click the [Save] button to save the settings.

#### Note:

- You can reset the window size. Click one of the window edge or corner and drag & drop to reset the motion detection area.
- Motion Detection can be activated when at least one of channels(Master/Slave) is enabled, Video codec is set to H.264 and GOP size is more than 2.

## **Network settings**

#### Basic

| Menu       | l.            |   |                                          | Basi                  |
|------------|---------------|---|------------------------------------------|-----------------------|
| Q          | System        | + | General                                  |                       |
| <b>R</b>   | Audio & Video | + | MAC address                              | E8:5B:0A:CC:99:14     |
| <b>4</b> 5 | Network       | - | Port & Encryption                        |                       |
| ÷          | Basic         |   | Web port                                 | 80 [80, 1025~65535]   |
| •          | RTP stream    |   | RTSP port                                | 554 [554, 1025~65535] |
| •          | TCP/IP        |   | Network encryption                       | нттр 🗸                |
| •          | DDNS          |   | ARP ping                                 |                       |
| •          | IP filtering  |   | Aite ping                                |                       |
| •          | SNMP          |   | Enable ARP ping to configure IP address. |                       |
| 2          | User          | + |                                          | Save                  |
| 30         | SD card       | + |                                          |                       |
| \$         | Event         | + |                                          |                       |

#### <u>General</u>

> MAC address: Displays the MAC address.

#### Port & Encryption

- > Web port: The default HTTP port number (80) can be changed to any port within the range 1 025 to 65 535.
- > RTSP port: Check RTSP port. The default port is 554. Other ports can be selected within the range 1 025 to 65 535.
- > Network encryption: Select the HTTP or HTTPS option for security.

#### Note:

The RTSP port number should not be same with the web port number.

#### <u>ARP Ping</u>

- > Enable ARP Ping to configure IP address: Check to enable ARP ping.
- Save: Click this button to confirm the settings.

#### **RTP stream**

RTP (Real-time Transport Protocol) is an internet protocol that allows programs to manage the real-time transmission of multimedia data, via unicast or multicast.

| Menu     | 1             |   |                                 |                | RTP stream                    |
|----------|---------------|---|---------------------------------|----------------|-------------------------------|
| Q        | System        | + | Master                          |                |                               |
| 6        | Audio & Video | + | <ul> <li>RTP unicast</li> </ul> |                |                               |
| <b>"</b> | Network       | - | RTP multicast                   |                |                               |
| )        | Basic         |   | Video RTP port                  | 8888           | [1025 ~ 65534]                |
|          | RTP stream    |   | Audio RTP port                  | 7778           | [1025 ~ 65534]                |
|          | DDNS          |   | Data RTP port                   | 6666           | [1025 ~ 65534]                |
|          | IP filtering  |   | IPv4 address                    | 239.255.214.42 | [224.0.0.0 ~ 239.255.255.255] |
| )        | SNMP          |   | Slave                           |                |                               |
| 2        | User          | + | <ul> <li>RTP unicast</li> </ul> |                |                               |
| 30       | SD card       | + | RTP multicast                   |                |                               |
| 8        | Event         | + | Video RTP port                  | 8888           | [1025 ~ 65534]                |
|          |               |   | Audio RTP port                  | 7778           | [1025 ~ 65534]                |
|          |               |   | Data RTP port                   | 6666           | [1025 ~ 65534]                |
|          |               |   | IPv4 address                    | 239.255.214.43 | [224.0.0.0 ~ 239.255.255.255] |
|          |               |   | πL                              |                |                               |
|          |               |   | TTL                             | 7              | [1 ~ 255]                     |
|          |               |   |                                 | Save           |                               |

#### Master / Slave

> RTP unicast: When enabled the transmission of the data to the specified equipment happens on a network specifying a single address.

- RTP multicast: When enabled it reduces the transmission load on the camera by making the computer of the same segment network receive the same transmission data. When multicast option is checked then select Video Port number, Audio Port number and Data port number.
  - Video RTP port: Specify the video transmission port number used for the multicast streaming.
  - Audio RTP port: Specify the audio port number used for the multicast streaming.
  - Data RTP port: Specify the VA data port number used for the multicast streaming.
  - IPv4 address: Set the IP address for RTP multicast.

#### Note:

Each stream using multicast needs its own pair of multicast IP address and port numbers to avoid address conflict.

#### <u>TTL</u>

- > TTL: This option indicates the Time-To-Live of multicast packets. The default setting is 7, and the allowed TTL range is from 1 to 255.
- Save: Click this button to confirm the settings.

#### TCP/IP

| Menu                                     |                                                                    | TCP/I                 |
|------------------------------------------|--------------------------------------------------------------------|-----------------------|
| 🗐 System                                 | + IPv4 address status                                              |                       |
| 🔹 Audio & Video                          | <ul> <li>Automatically set with DHCP</li> </ul>                    |                       |
| 🚜 Network                                | <ul> <li>Notify to SMTP server, if IP address is change</li> </ul> | d. Nothing            |
| Basic                                    | <ul> <li>Statically set</li> </ul>                                 |                       |
| RTP stream                               | IPv4 address                                                       | 10.20.98.243          |
| <ul> <li>TCP/IP</li> <li>DDNS</li> </ul> | Subnet mask                                                        | 255.255.254.0         |
| ▶ IP filtering                           | Gateway                                                            | 10.20.98.1            |
| ▶ SNMP                                   | DNS server status                                                  |                       |
| 🖀 User                                   | * Primary DNS server                                               | 156.147.151.32        |
| 30 SD card                               | * Secondary DNS server                                             | 165.244.106.110       |
| 🕼 Event                                  | <ul> <li>IPv6 address status</li> </ul>                            |                       |
|                                          | Enable                                                             |                       |
|                                          | Mode                                                               | Manual  Basic  DHCPv6 |
|                                          | IPv6 address                                                       | :: <b>/</b> 64        |
|                                          |                                                                    | Save                  |

#### IPv4 address status

- > Automatically set with DHCP: Select this option when a DHCP server is installed on the network to allow IP address assignment. With this setting, the IP address is assigned automatically.
  - Notify to SMTP server, if IP address is changed: If you select this option, the user get a notification mail telling about changing of IP of the IP device.

#### Note:

You should register the SMTP server on the Event server setting to set this function.

- Statically set: Select this option when you set a fixed IP address, with this setting, specify the IP address, Subnet mask and default gateway manually.
  - IPv4 address: Enter an IP address.
  - Subnet mask: Enter a subnet mask address.

- Gateway: Enter the gateway address.

#### DNS server status

- > Primary DNS server: Enter the Primary domain name server that translates the hostnames into IP address.
- > Secondary DNS server: Enter the Secondary DNS server address that backups the Primary DNS.
- Save: Click this button to confirm the settings.

#### IPv6 address status

- > Enable: Click the check box if you want to use the IPv6 address.
- > Mode
  - Manual: Select this option when you set a fixed IP address manually.
  - Basic: Select this option to allow IPv6 address assignment based on the Mac address. With this setting, the IP address is assigned automatically.
  - DHCPv6: Select this option when exist a DHCPv6 server in network. If DHCPv6 server is not existed or temporary disability, it requests assignment every 3 minutes.
- > IPv6 address: You can enter the IP address when you select the Manual mode. It alarms when you enter the invalid IP address.

#### DDNS

This free service is very useful when combined with the LG DDNS Server. It allows the user to connect the IP device using the URL, rather than an IP Address. This also solves the problem of having a dynamic IP address.

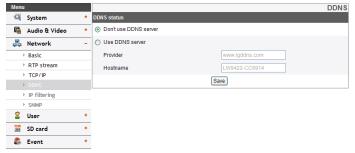

#### DDNS status

- > Don't use DDNS server: Disable the DDNS function.
- > Use DDNS server: Enable the DDNS function.
  - Provider: Displays the DDNS provider.
  - Hostname: Enter the hostname you want to use.
- Save: Click this button to confirm the settings.

#### **IP filtering**

The access of the IP addresses in the list are allowed or denied according to the choice made in the drop-down list of the Basic policy option. The administrator can add up to 10 IP address entries to the list (a single entry can contain multiple IP addresses). The users from these IP addresses need to be specified in the user list with the appropriate access rights. The IP list is to control the access permission of clients by checking the client IP address.

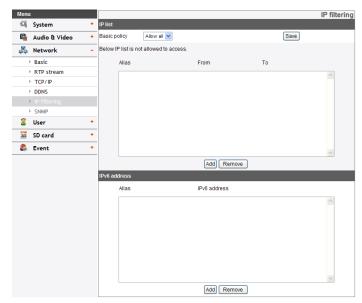

#### <u>IP list</u>

- > Basic policy: Select the basic policy type.
  - Allow all: Allow all the IP address basically, but the IP addresses in the list are denied.
  - Deny all: Deny all the IP address basically, but the IP addresses in the list are allowed. It needs at least one IP address to activate this function.
- Save: Click this button to confirm the settings.
- Add: Click this button to add the IP address.
  - 1. Click the [Add] button.
  - 2. Set the IP options.

- Alias: Enter the alias.
- From: Enter the start IP address for the IP filtering.
- To: Enter the end IP address for the IP filtering.

#### Note:

If you want to deny or to allow a range of IP addresses, enter the start IP address to "From" and the end IP address to "To". You can also add an IP address by entering the same IP address to "From" and "To".

- 3. Click the [Save] button.
- 4. Repeat the steps 1 to 3 to add additional IP address.
- Remove: Click this button to delete the IP address.
  - 1. Select the alias from the list.
  - 2. Click the [Remove] button. The IP address will be deleted.

#### IPv6 address

- Add: Click this button to add the IP address.
  - 1. Click the [Add] button.
  - 2. Set the IP address option.
    - Alias: Enter the alias.
    - IPv6 address: Enter the IP address for IP filtering.
  - 3. Click the [Save] button.
  - 4. Repeat the steps 1 to 3 to add additional IPv6 address.
- Remove: Click this button to delete the IPv6 address.
  - 1. Select the alias from the list.
  - 2. Click the [Remove] button. The IPv6 address will be deleted.

#### SNMP

The Simple Network Management Protocol (SNMP) is an application protocol to exchange the management information of network devices.

| Menu                                                                                                    |               |   |                |        |      |                 | SNMP    |
|----------------------------------------------------------------------------------------------------|---------------|---|----------------|--------|------|-----------------|---------|
| Q                                                                                                    | System        | • | SNMP v1/v2c    |        |      |                 |         |
| <b>E</b>                                                                                                    | Audio & Video | + | Enable SNMP v1 |        |      | Enable SNMP v2c |         |
| , and a second second s | Network       | - | Read Community | public |      | Write Community | private |
| )                                                                                                    | Basic         |   | SNMP v3        |        |      |                 |         |
| )                                                                                                    | RTP stream    |   | Enable SNMP v3 |        |      |                 |         |
|                                                                                                    | TCP/IP        |   | SecurityName   | admin  |      | Password        |         |
|                                                                                                    | DDNS          |   |                |        |      |                 |         |
|                                                                                                    | IP filtering  |   |                |        | Save |                 |         |
|                                                                                                    |               |   |                |        |      |                 |         |
| 2                                                                                                    | User          | + |                |        |      |                 |         |
| 30                                                                                                    | SD card       | + |                |        |      |                 |         |
|                                                                                                    | Event         | + |                |        |      |                 |         |

#### SNMP v1/v2c

- > Enable SNMP v1/v2c: Selects when SNMP is allowed access to this device.
- > Read Community: Specifies the SNMP management community in which you want to read this system.
- > Write Community: Specifies the SNMP management community in which you want to write this system.

#### <u>SNMP v3</u>

- > Enable SNMP v3: Selects when SNMP v3 is allowed access to this device. It supports authentication and encryption.
- > SecurityName: Type the security name for the SNMP.
- > Password: Type the password for the SNMP.
- Save: Click this button to confirm the settings.

#### **User settings**

#### Basic

The IP device is shipped with the login rights of administrator only. If others need to access the IP device excluding the configuration a login with viewer rights need to be created. A maximum of 50 users can be created.

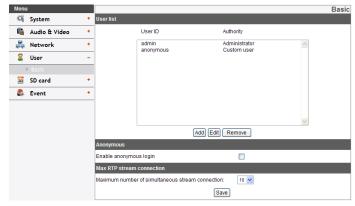

#### <u>User list</u>

> Add the User

You can register a new user with various access rights.

- 1. Click the [Add] button. User setting dialog is displayed.
- 2. Enter the new User ID and Password. (Should have a minimum of 4 characters and preferably a combination of alphanumeric.)
- 3. To confirm the password, retype the password that you typed in the Password box.

- 4. Select the authority from the drop down list to provide the access rights to each user and then click the [Save] to confirm your selection.
  - Administrator: Allows you to operate setup menus and to view live images.
  - Power user: Use of the limited functions of the system. (The Configuration menu is not allowed.)
     A power user can use the Live View, OSD control and audio functions.
  - Normal user: Provides the lowest level of access, Allows to view live images only.
  - Custom user: The user can login and view the live stream image only when the "Enable anonymous login" option is checked to enable it.

#### Note:

Remember the password.

> Edit the registered user

You can change the password or authority.

- 1. Choose the user ID and then click the [Edit] button.
- 2. Change the Password or Authority, then click the [Save] button to confirm your selection.
- > Delete the registered user
  - 1. Choose the user ID you want to delete.
  - 2. Click the [Remove] button.

#### Note:

The default administrator user ID 'admin' and 'anonymous' are permanent and cannot be deleted.

#### Anonymous

> Enable anonymous login

Check the box to enable anonymous user login - allows the user access for only viewing the live stream image.

#### Maximum RTP stream connection

Maximum number of simultaneous stream connection:
 Set this number to limit the number of simultaneous stream connections.

The connections depend on the stream configuration as shown in the following Maximum RTP stream connection by stream configuration.

- LW9422 series

| Video Codec | Resolution | Frame<br>Rate | Quality | Maximum<br>RTP<br>stream |
|-------------|------------|---------------|---------|--------------------------|
| H.264       | 1920x1080  | 30            | HIGHEST | Up to 10                 |
| MJPEG       | 1920x1080  | 10            | HIGHEST | Up to 7                  |

LNP2810 series

| Video Codec | Resolution | Frame<br>Rate | Quality | Maximum<br>RTP<br>stream |
|-------------|------------|---------------|---------|--------------------------|
| H.264       | 1280x720   | 30            | HIGHEST | Up to 10                 |
| MJPEG       | 1280x720   | 20            | HIGHEST | Up to 7                  |

#### Note:

Preview window of the IP device setting and preset setting are affected by this setting.

• Save: Click this button to confirm the settings.

# SD Card settings

#### Basic

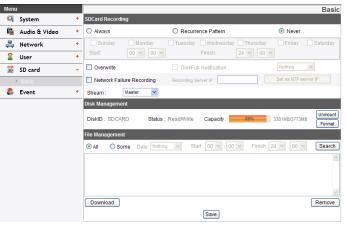

#### SD Card Recording

- > Always: Start the recording at once.
- > Recurrence Pattern: The recording is started according to the setting time of the selected day.

#### Note:

You can not set the time for a day. It will start the recording for the selected day of the time.

 Never: [Always] and [Recurrence Pattern] recording functions are not activated.

- > Overwrite: If the micro SD card has insufficient space and this option will be activated. It will overwrite the oldest data.
- > DiskFull Notification: Sends an warning e-mail to the SMTP server when the micro SD card has fully recorded. Select the SMTP server from the drop-down list. You should register the SMTP server on the Event server setting to set this function.
- > Network Failure Recording: Select the checkbox to activate the micro SD card recording function. If the system does not work with recording server, the system will record the data to the micro SD Card. When the system connect to the recording server again, the recorded data of the micro SD card will transfer to the recording server automatically.
- > Recording Server IP: Enter the recording server IP.
- > Set as NTP server IP: Click this button to use the entered Recording Server IP as the NTP server IP.
- > Stream: Select the stream type for the recording.

#### Notes:

The recorded file name is made automatically as the "[Created date of the file]\_[GMT Recording Time]+(-)[Value of the Local Time minus GMT Time (Second)]\_[Use or not of the Daylight saving time(N/D)][Stream index][DeleteFlag]. DAT" type.

#### Disk Management

- > Using the micro SD card
  - 1. Insert the micro SD card carefully to the micro SD card slot of the camera.
  - 2. Click the [Mount] button. If the micro SD card is mounted to the system correctly, the [Mount] button will be changed to the [Unmount] button.
  - 3. Displays the information of the[Disk ID], [Status], [Capacity] options.

#### Notes:

- When the micro SD card is mounted, you should format the micro SD card. After the micro SD card format is finished, you should click the [Mount] button to use it.
- When you use the micro SD card format function, it may not progress immediately. In this case, you should try it again after waiting a few minutes.
- > Remove the micro SD card
  - 1. Click the [Unmount] button. If the micro SD card is unmounted from the system correctly, the [Unmount] button will be changed to the [Mount] button.
  - 2. Remove the micro SD card from the micro SD card slot of the camera.

#### Note:

When you use the Unmount function, it may not progress immediately. Operations such as recording of the system and reading of data are required stop time before the Unmount function is activated. You should try it again after waiting a few minutes.

#### File Management

Displays the recorded file of the micro SD card on the list. Click the [Search] button to display the recorded file. The list will be updated when you click the [Search] button.

- > To view the recorded file of the micro SD card
  - 1. Select the search option.
    - All: Search the all recorded files in the micro SD card.
    - Some: You can set the search condition by using the date and time options.
  - 2. Click the [Search] button and then the search result is displayed on the list.
- > Download: You can download the recorded data of the list to your PC. Select a recorded file on the list and click the [Download] button. The two confirmation window is displayed. You should download the all files that the recorded file(\*.DAT) and information file(\*.INFO).

#### Notes:

- It is recommended to deactivate the [Overwrite] function before you download the file. When [Overwrite] function is activated, the downloading file might be overwritten, if the micro SD card has insufficient space.
- The downloaded file can be played by using the LG File player.
- > Remove: Delete file from the SD card.
- Save: Click this button to confirm the settings.

# **Event settings**

#### **Event schedule**

When an event (VA/ Motion detect/ Sensor Event) occurs, this unit records the live images and routes as configured.

| Menu       |               |   |                     |         |     |      | Eve    | ent schedule        |  |
|------------|---------------|---|---------------------|---------|-----|------|--------|---------------------|--|
| 9          | System        | + | Event schedule list |         |     |      |        |                     |  |
| <b>R</b>   | Audio & Video | + | Trigger             | Relay   | FTP | SMTP | Preset | SDCard<br>Recording |  |
| - <b>2</b> | Network       | + | Sensor-0            | Relay-0 |     |      |        |                     |  |
|            | <u> </u>      |   | Sensor-1            | Relay-1 |     |      |        |                     |  |
|            | User          | * | Sensor-2            | Relay-0 |     |      |        |                     |  |
| 30         | SD card       |   | Sensor-3            | Relay-1 |     |      |        |                     |  |
| -          |               |   | MotionDetect-0      |         |     |      |        |                     |  |
| <b>1</b>   | Event         | - | Edit                |         |     |      |        |                     |  |
| •          |               |   |                     |         |     |      |        |                     |  |
| Þ          | Event server  |   |                     |         |     |      |        |                     |  |

▹ Sensor & Relay

#### Event schedule list

- > To edit the Event Schedule
  - 1. Select the Trigger event and click the [Edit] button. Event schedule window is displayed.
  - 2. Set the options.
    - Trigger: Displays the selected trigger event.
    - Time: Sets the weekday, Start, Finish, Pre alarm, Post alarm and Ignore interval time options.
    - Action: Selects the options. This occurs when the event runs.
      - FTP server/SMTP server: Uploading of images to an FTP server, or e-mail notification.
      - Control relay: The relay is activated or deactivated.
      - SDCard recording: Record on the SD card when the event runs.

- Move camera to: Go to the saved preset position when event runs.
- Stream: Selects the stream of the connected camera.
- Programmable Alarm: When the sensor event is activated, the camera will start the recording with the setting value of these options. Using this function, you can get high quality recorded image.
  - 1. Click the check box if you want to activate this function.
  - 2. Sets the options.
- 3. Click the [Save] button to confirm the settings.

#### Notes:

- You should register the SMTP and FTP server on the Event server setting to set this function.
- Recording of event(VA/Motion detect/Sensor event) runs every 5 minutes split file.
- If the capacity of the SD card remains less than 200 MB, stop recording or overwrite new file after delete old one as [Overwrite] setting. The overwritten file can not play or may malfunction when you download.
- Recorded file on the SD card, is recording 1 frame per second when set video codec to MJPEG.

#### **Event Server**

Event Servers are used to receive the recorded video clip and/or notification messages.

| Menu                |                  | Event server |
|---------------------|------------------|--------------|
| 🛱 System 🔸          | FTP server list  |              |
| 🚳 Audio & Video 🔹 🔸 | Alias Address    |              |
| 🚑 Network 🔸         |                  |              |
| 🖀 User 🔹 🔸          |                  |              |
| 🔤 SD card 🔹 🕈       |                  | ~            |
| 🕼 Event –           | Add Edit Remove  |              |
| Event schedule      | SMTP server list |              |
| Event server        | Alias Address    |              |
| Sensor & Relay      |                  | ~            |
|                     |                  | >            |
|                     | Add Edit Remove  |              |

#### FTP server list

Image files can be transferred to the FTP server within the scheduled time. Image file that has been recorded linked to an external event is sent to the FTP server periodically.

- > To add the FTP server
  - 1. Click the [Add] button. FTP server setting window is displayed.
  - 2. Set the FTP server options.
    - Alias: Type the FTP Server name to upload the image files.
    - Address: Enter the FTP server's IP address.
    - Port: Enter the port number. The default FTP port is 21.
    - User ID: Type the user name for the Folder shared in the FTP server.

- Password: Type the password for the folder shared in the FTP Server.
- Folder: Type the path with the folder that is shared in the FTP server.
- Test: Select [Test] to test the FTP server.
- 3. Click the [Save] button to confirm the settings.
- > To edit the FTP server
  - 1. Choose the FTP server in the FTP server list.
  - 2. Click the [Edit] button. You can check or edit the FTP server options.
- > To delete the FTP server
  - 1. Choose the FTP server in the FTP server list.
  - 2. Click the [Remove] button. This would remove the FTP server from the list.

#### SMTP server list

By selecting the e-mail option, a still image of the event is captured and an e-mail with the attached image file is sent to the specified mail address.

- > To add the SMTP server
  - 1. Click the [Add] button. SMTP server setting window is displayed.
  - 2. Set the SMTP server options.
    - Alias: Enter the SMTP server name.
    - User ID: Enter the user ID of the SMTP server. This would be the one who owns the mail account.
    - Password: Enter the password of the SMTP server.
    - Address: Enter the SMTP server address.
    - Port: Enter the port number. The default port is 25.

- Enable SSL: Check when use the SSL (Secure Socket Layer) protocol. SSL protocol is cryptographic protocols that provide secure communication on a network.
- Receiving address: Type the recipients e-mail address. You can specify only one recipient e-mail address.
- Administrator address: Type the e-mail address of the administrator.
- Subject: Enter the subject/title of the e-mail.
- Message: This message can describe the information of the acquired IP address, etc.
- Test: Select [Test] to test the SMTP server.
- 3. Click the [Save] button to confirm the settings.
- > To edit the SMTP server
  - 1. Choose the SMTP server in the SMTP server list.
  - Click the [Edit] button. You can check or edit the SMTP server options.
- > To delete the SMTP server
  - 1. Choose the SMTP server in the SMTP server list.
  - 2. Click the [Remove] button.

#### Sensor & Relay

| Menu             |                                           |                  |          |             |                 | Sensor & Rela |
|------------------|-------------------------------------------|------------------|----------|-------------|-----------------|---------------|
| 💜 System         | +                                         | Sensor           |          |             |                 |               |
| 📓 Audio & Video  | +                                         | Enable           | Alias    |             |                 | Туре          |
| 👬 Network        | +                                         |                  | Sensor-0 |             | Normal open 👻   |               |
| 😫 User           | +                                         |                  | Sensor-1 |             | Normal open 🛛 🗸 |               |
| 30 SD card       | +                                         |                  | Sensor-2 |             | Normal open 🛛 👻 |               |
|                  |                                           |                  | Sensor-3 |             | Normal open 🛛 👻 |               |
| 🕼 Event          | - 7                                       |                  |          |             |                 |               |
| Event schedule   |                                           | Relay            |          |             |                 |               |
| Event server     |                                           | Control duration | Alias    | Typ         | e               | Control relay |
| ▶ Sensor & Relay | ► Sensor & Relay [1~86400(24hour),second] |                  | Relay-0  | Normal open | ~               | Run Stop      |
|                  |                                           | 5                | Relay-1  | Normal open |                 | Run Stop      |
|                  |                                           |                  | Save     |             |                 |               |

#### <u>Sensor</u>

- > Enable: Marks up when you want to activate the sensor.
- > Alias: Displays the sensor name.
- > Type: Select the sensor type.

#### <u>Relay</u>

- > Control duration: Enter the relay time.
- > Alias: Displays the relay name.
- > Type: Select the relay type.
- > Control relay
  - Run: Click to activate the relay.
  - Stop: Click to stop the relay.
- Save: Click this button to confirm the settings.

#### Note:

The number of Sensor and Relay are depending on the model.

# **OSD Menu Setup**

The following table shows the list of menu items and options. LNP2810 model is not supported OSD menu.

| Main<br>Menu | Sub Menu      | Contents                                       |  |
|--------------|---------------|------------------------------------------------|--|
| FOCUS        | FOCUS<br>MODE | AUTO / MANUAL / ONE PUSH / ZOOM TRIG           |  |
|              | FOCUS DIST    | 50 CM, 1 M, 3 M, 5 M                           |  |
|              | ZOOM<br>START | x1 to x11                                      |  |
|              | ZOOM END      | x2 to x144                                     |  |
|              | ZTRK MODE     | AUTO / MANUAL / AUTO ONLY                      |  |
|              | INITIAL SET   | -                                              |  |
|              | EXIT          | RET/TOP/END                                    |  |
| EXPOSURE     | IRIS          | AUTO / MANUAL                                  |  |
|              | AGC           | OFF / LOW / MIDDLE / HIGH                      |  |
|              | WDR/BLC       | OFF / WDR / BLC                                |  |
|              | BRIGHTNESS    | 0 to 100                                       |  |
|              | SHUTTER       | OFF, A.FLK, 1/160,, 1/10 000, X2,, X64<br>AUTO |  |
|              | SENS-UP       | AUTO X2/AUTO X3//AUTO X64/OFF                  |  |
|              | INITIAL SET   | -                                              |  |
|              | EXIT          | RET/TOP/END                                    |  |

| WHITE      | ATW         | -             |                       |  |
|------------|-------------|---------------|-----------------------|--|
| BALANCE    | AUTO        | -             |                       |  |
|            | MANUAL      | COLOR<br>TEMP | INDOOR/OUTDOOR        |  |
|            |             | RED           | -100 to 100           |  |
|            |             | BLUE          | -100 to 100           |  |
|            | ONE PUSH    | -             |                       |  |
|            | INITIAL SET | -             |                       |  |
| DAY/ NIGHT | AUTO        | D/N LEVEL     | LOW / MIDDLE / HIGH   |  |
|            |             | DWELL TIME    | 5, 10, 15, 30 ,60 SEC |  |
|            |             | INITIAL SET   | -                     |  |
|            | DAY         | -             |                       |  |
|            | NIGHT       | -             |                       |  |

| PRIVACY | OFF        | -                         |              |           |  |
|---------|------------|---------------------------|--------------|-----------|--|
| MASK    | ON         | MASK<br>NUMBER            | 1 to 8       |           |  |
|         |            | MASK STATE                | ON/OFF       |           |  |
|         |            | MASK<br>COLOR             | RED          | 0 to 255  |  |
|         |            |                           | GREEN        | 0 to 255  |  |
|         |            |                           | BLUE         | 0 to 255  |  |
|         |            |                           | TRANSPARENCY | 0 to 16   |  |
|         |            | WIDTH                     | 2 to 320     |           |  |
|         |            | HEIGHT                    | 2 to 240     |           |  |
|         |            | GRID                      | ON/OFF       |           |  |
|         |            | RESET MASK                | -            |           |  |
|         |            | INITIAL SET               | -            |           |  |
|         | EXIT       | RET/TOP/END               |              |           |  |
| 3D-DNR  |            | OFF / LOW / MIDDLE / HIGH |              |           |  |
| SPECIAL | FREEZE     | ON/OFF                    |              |           |  |
|         | COLOR      | OFF                       | -            |           |  |
|         |            | ON                        | COLOR LEVEL  | -50 to 50 |  |
|         | SHARPNESS  | 0 to 68                   |              |           |  |
|         | STABILIZER | ON/OFF                    |              |           |  |

| SPECIAL |                  | OFF -                           |            |        |
|---------|------------------|---------------------------------|------------|--------|
|         | OSD              |                                 | USER TITLE | ON/OFF |
|         | 030              | ON                              | ZOOM MAG   | ON/OFF |
|         |                  |                                 | FUNCTION   | ON/OFF |
|         | LANGUAGE         | ENG/CHN(SC)/KOR/RUS/JPN/CHN(TC) |            |        |
|         | INITIAL SET      | -                               |            |        |
|         | EXIT             | RET/TOP/END                     |            |        |
| RESET   | FACTORY<br>RESET | -                               |            |        |
|         | S/W<br>VERSION   |                                 |            |        |
|         | EXIT             | RET/TOP/END                     |            |        |

# **General Operation**

- 1. Click the [OSD control] button on the LG Smart Web Viewer.
- 2. Click 🖬 button on the OSD control window.

The camera setting menu appears on the live view window.

| < C. | AMERA                                                                                     | SET M                 | ENU> |                               |
|------|-------------------------------------------------------------------------------------------|-----------------------|------|-------------------------------|
|      | FOCUS4<br>EXPOSUA<br>WHITE E<br>DAY/NIC<br>PRIVAC<br>3D-DNR<br>SPECIAL<br>RESET4<br>EXIT4 | BALAN<br>GHT<br>Y MAS | к    | AT₩<br>AUTO4<br>ON4<br>MIDDLE |

- Use ▲ or ▲ button to select an option then click ▲ button. Submenu appears.
- 4. Use **1** or **1** button to select a submenu option.
- 5. Use 🔄 or 🖻 button to select a value.
- Select [EXIT] option then click button to exit the setup menu. In the submenu, use or button to select the [EXIT] then use or button to select a mode and click button to exit the setup menu.
  - RET: Return to the previous.
  - TOP: Return to the CAMERA SETTING menu screen.
  - END: Exit the setup menu.

## Notes:

- If button: Used to move upper direction on the menu screen.
- Justice button: Used to move lower direction on the menu screen.
- Description: Used to increase the value selected in the menu.
- E button: Used to decrease the value selected in the menu.
- dutton: Executes selections and displays a submenu for an item with the d mark.

## **Focus setting**

| <camera menu="" set=""></camera>                                                                                                    | <focus menu=""></focus>                                                                    |                                                 |
|----------------------------------------------------------------------------------------------------|--------------------------------------------------------------------------------------------|-------------------------------------------------|
| ► FOCUS¢i<br>EXPOSURE¢i<br>WHITE BALANCE ATW<br>DAY/NIGHT AUTO¢i<br>PRIVACY MASK ON¢i<br>3D-DNR MIDDLE<br>SPECIAL¢i<br>RESET¢i<br>EXIT¢i | ▶ FOCUS MODE<br>FOCUS DIST<br>ZOOM START<br>ZOOM END<br>ZTRK MODE<br>INITIAL SET↓i<br>EXIT | AUTO<br>50CM<br>X1<br>X133<br>AUTO ONLY<br>RET# |

The camera adjusts the focus automatically by sensing the center of the picture.

## FOCUS MODE

Select [FOCUS MODE] option on the [FOCUS] menu, then select the following mode.

- AUTO: Auto-focus is activated automatically.
- MANUAL: Focus is activated automatically after the zoom movement is finished. If you want to control the focus manually, press the FOCUS ( or ) buttons on the controller.
- ONE PUSH: The focus is activated manually. If the camera is received auto-focus command, the camera is activated auto-focus mode and the focus is set automatically and then the focus mode is automatically changed to manual mode.

# • ZOOM TRIG: The focus is activated manually. If you change the zoom, the focus is activated automatically and then the focus mode is automatically changed to manual mode.

## FOCUS DIST

Selects the minimum shooting distance for the focus. Select [FOCUS DIST] option on the [FOCUS] menu, then select a focus distance value.

## ZOOM START

You can set the zoom start position of the camera. When the zoom function is operated, the zoom always will start at the selected start position.

Select [ZOOM START] option on the [FOCUS] menu, then set a zoom start position.

## ZOOM END

You can set the zoom end position of the camera. If you set the zoom end position, the zoom is operated up to the selected zoom end position.

Select [ZOOM END] option on the [FOCUS] menu, then set the zoom end position

## ZTRK MODE

Selects a zoom tracking mode. Zoom tracking means focused zooming state. Select [ZTRK MODE] option on the [FOCUS] menu, then select a zoom tracking mode (AUTO or MANUAL).

If the FOCUS MODE is set to [AUTO], the ZTRK MODE is set to [AUTO ONLY] and you can not change the ZTRK MODE.

#### **Operation and settings**

## **Exposure settings**

| <camera menu="" set=""></camera>                                                                                                    | <exposure menu=""></exposure>                                                                                                    |
|----------------------------------------------------------------------------------------------------|----------------------------------------------------------------------------------------------------|
| FOCUS¢Î<br>► EXPOSURE¢Î<br>WHITE BALANCE ATW<br>DAY/NIGHT AUTO¢Î<br>PRIVACY MASK ON¢Î<br>3D-DNR MIDDLE<br>SPECIAL¢Î<br>RESET¢Î<br>EXIT¢Î | <ul> <li>► IRIS AUTO<br/>AGC MIDDLE<br/>WDR/BLC OFF<br/>BRIGHTNESS 50<br/>SHUTTER AUTO<br/>SENS-UP OFF<br/>INITIAL SET+i<br/>EXIT RET+i</li> </ul> |

## <u>IRIS</u>

Select the desired lens iris value for camera exposure.

Select [IRIS] option on the [EXPOSURE] menu, then select a value.

- AUTO: The lens iris is set automatically.
- MANUAL: Use or button to select the DC Iris level. DC Iris level are set by one parameter unit.

#### AGC (Automatic Gain Control)

If the images are too dark, change the maximum [AGC] value to make the images bright.

- 1. Select the [AGC] option on the [EXPOSURE] menu.
- 2. Use 🖬 or 🖬 button to select a mode.

#### WDR/BLC

Use WDR/BLC option to view the object clearly in backlight conditions.

- 1. Select [WDR/BLC] option on the [EXPOSURE] menu.
- 2. Use 🖕 or 🔁 button to select a mode then click 🛃 button.

- WDR: WDR (Wide dynamic range) feature can be very helpful to cope with very challenging lighting conditions.It is capable of capturing both of the dark part and bright part and combining the differences into a scene to generate a highly realistic image as original scene. Set the WDR limit.
  - > ACE (Adaptive Contrast Enhancement) : This function is used when you want to display dark areas of WDR brightly.
- BLC: Camera's backlight compensation feature helps alleviate issues of visibility in high contrast areas. Set the BLC limit.

#### **BRIGHTNESS**

You can increase the brightness of the darkened video. If you set the brightness to lower value, the image gets darkened. If you set the brightness to higher value, the image gets bright.

- 1. Select [BRIGHTNESS] option on the [EXPOSURE] menu.
- 2. Use ⊆ or ⊇ button to set the bright level.

#### SHUTTER (Shutter Speed)

Select the desired shutter speed for camera exposure. You can change the shutter speed to higher speed to capture fast-moving subjects, though the image becomes darker.

- 1. Select [SHUTTER] option on the [EXPOSURE] menu.
- 2. Use 🗲 or 🔁 button to set shutter speed.

## SENS-UP

If pictures are not clear due to darkness, this SENS-UP operation would increase the sensitivity of picture.

- 1. Select [SENS-UP] option on the [EXPOSURE] menu.
- 2. Use ⊆ or ⊇ button to select a mode.
  - AUTO: Adjust the sensitivity of the picture automatically.
    - > SENS-UP LIMIT: Use or button to set the SENS-UP limit.
    - > EXIT: Select a mode and click 🛃 button to exit the menu.

#### Note:

If you set to one of the SHUTTER options except AUTO on the [SHUTTER] menu or [AGC] to [OFF], the [SENS-UP] setting is not available and [---] mark is displayed.

## White Balance settings

Select the method by which the camera shifts its output colors to compensate for the color of a light source.

| FOCUS¢Í<br>EXPOSURE¢Í<br>▶ WHITE BALANCE ATW<br>DAY∕NIGHT AUTO¢Í<br>PRIVACY MASK ON¢Í<br>3D-DNR MIDDLE<br>SPECIAL¢Í<br>RESET¢Í<br>EXIT¢Í |
|----------------------------------------------------------------------------------------------------|

- 1. Select the [WHITE BALANCE] option.
- 2. Use 🖬 or 🖬 button to select a mode then click 🖬 button.
  - ATW (Auto-Tracing White Balance): In this mode, white balance has better coverage than auto. Proper white balance may not be obtained under the following conditions:
    - > When the scene contains mostly high color temperature objects, such as a blue sky or sunset.
    - > When the scene is dim.
  - AUTO: You can set the white balance options automatically.
  - ONE PUSH: If you select the ONE PUSH mode, you will be able to set up the White Balance automatically using button.
  - MANUAL: You can set the white balance options manually.
    - > COLOR TEMP: Use or button to select a function.
      - INDOOR: The color temperature range for the proper white balance is approximately 3 200 K.

- OUTDOOR: The color temperature range for the proper white balance is approximately 5 100 K.
- > RED: Set the desired red value.
- > BLUE: Set the desired blue value.

## Day/Night settings

| <c,< th=""><th>AMERA</th><th>SET</th><th>MENU&gt;</th><th></th></c,<> | AMERA                                                                            | SET                                | MENU> |                                 |
|-----------------------------------------------------------------------|----------------------------------------------------------------------------------|------------------------------------|-------|---------------------------------|
| E<br>↓<br>↓<br>F<br>₹                                                 | FOCUS<br>EXPOSI<br>HITE<br>DAY/NI<br>PRIVAC<br>BD-DNF<br>SPECIA<br>RESET<br>EXIT | JRE4<br>BAL4<br>GHT<br>Y M4<br>XL4 |       | AT₩<br>AUTO∔i<br>ON∔i<br>MIDDLE |

- 1. Select [DAY/NIGHT] option.
- 2. Use 🔄 or 🖻 button to select a mode for DAY/NIGHT function.
  - AUTO: DAY/NIGHT mode changes automatically.

## Note:

If you set the AGC to [OFF] on the [EXPOSURE] menu, the AUTO mode of the DAY/NIGHT function is not available and [---] mark is displayed.

- > LEVEL: Use 🔄 or 🖻 button to select a level.
- > DWELL TIME: Use or button to select a dwell time.
- DAY: Color mode enabled.
- NIGHT: Black-and-white mode enabled.

## **Privacy setting**

This function is aiming at the protection of personal privacy. The selected part is not displayed on the screen.

| <camera menu="" set=""></camera> | <pre><pre>PRIVACY MASK MENU&gt;</pre></pre> |
|----------------------------------|---------------------------------------------|
| FOCUS¢İ                          | ► MASK NUMBER MASK2                         |
| EXPOSURE¢İ                       | MASK STATE ON                               |
| WHITE BALANCE ATW                | MASK COLOR4 <sup>i</sup>                    |
| DAY/NIGHT AUTO¢İ                 | WIDTH 320                                   |
| ▶ PRIVACY MASK ON¢İ              | HEIGHT 240                                  |
| 3D-DNR MIDDLE                    | GRID OFF                                    |
| SPECIAL¢İ                        | RESET MASK4 <sup>i</sup>                    |
| RESET¢İ                          | INITIAL SET4 <sup>i</sup>                   |
| EXIT¢İ                           | EXIT RET4 <sup>i</sup>                      |

- 1. Select the [PRIVACY] option.
- 2. Use To repeat button to select [ON] and press The PRIVACY SETUP menu appears.
- 3. Use so or solution to select a zone number (AREA1 to AREA8) on the [MASK NUMBER] option.
- 4. Use a or button to set to ON or OFF on the [MASK STATE] option. If you set to ON, the mask zone box appears on the live window.
- 5. Use or button to select the color of the mask zone box on the [MASK COLOR] option.
- 6. Use **1** or **1** button to select an option then use **1** or **1** button to adjust the option.
- WIDTH: Increase or decrease the horizontal size of the mask zone box.
- HEIGHT: Increase or decrease the vertical size of the mask zone box.
- 7. Use or button to set to ON or OFF on the [GRID] option.

## Note:

The parts with the registered mask numbers from AREA1 to AREA4 have the same color. (So do the parts with the numbers from AREA5 to AREA8.) If you change the mask color, the registered mask color will be changed automatically with the same color for each of group (AREA1 to AREA4, AREA5 to AREA8).

## **3D-DNR setting**

| <camera menu="" set=""></camera>                                                                                                  |  |
|----------------------------------------------------------------------------------------------------|--|
| FOCUS¢İ<br>EXPOSURE¢İ<br>WHITE BALANCE ATW<br>DAY∕NIGHT AUTO<br>PRIVACY MASK ON¢İ<br>DODNR MIDD<br>SPECIAL¢İ<br>RESET¢İ<br>EXIT¢İ |  |

1. Select [3D-DNR] option.

If pictures are not clear due to noise, this option would reduce the noise of picture.

2. Use 🔄 or 🔁 button to select an option.

## Notes:

- If you set the AGC to [OFF] on the [EXPOSURE] menu, the [3D-DNR] function is not available and [OFF] mark is displayed.
- When you use this function, the afterimage may occur.

## **Special menu settings**

| <camera menu="" set=""></camera>                                                                                                    | <special menu=""></special>                                                               |
|----------------------------------------------------------------------------------------------------|-------------------------------------------------------------------------------------------|
| FOCUS¢İ<br>EXPOSURE¢İ<br>WHITE BALANCE ATW<br>DAY∕NIGHT AUTO¢İ<br>PRIVACY MASK ON¢İ<br>3D-DNR MIDDLE<br>▶ SPECIAL¢İ<br>RESET¢İ<br>EXIT¢İ | ► FREEZE OFF<br>COLOR ON4 <sup>i</sup><br>SHARPNESS 34 ·································· |

## <u>FREEZE</u>

- 1. Select the [FREEZE] option on the [SPECIAL] menu.
- 2. Use 🗲 or 🖻 button to set up the ON or OFF.

## <u>COLOR</u>

You can switch the displayed picture to gray scale or color.

- 1. Select the [COLOR] option on the [SPECIAL] menu.
- 2. Use 🗲 or 🖻 button to change a color effect.
  - ON: To display the picture with color.
  - OFF: To display the picture with grayscale.

## **SHARPNESS**

The degree to which the boundary of the two portions is clearly distinguished.

- 1. Select the [SHARPNESS] option on the [SPECIAL] menu.
- 2. Use C or S button to adjust the option. If you set the sharpness value to higher, the image outline becomes sharp. If you set to lower value, the image outline becomes dim.

## **STABILIZER**

The image stabilizer function minimizes the appearance of shaky images caused by low-frequency vibration. This function is useful for outdoor surveillance.

Select the [STABILIZER] option and set to ON or OFF.

#### Note:

If you set the [STABILIZER] to ON, the Digital zoom is set to [x1.1] automatically.

## <u>OSD</u>

| <pre>SPECIAL MENU&gt;</pre>                          | COSD MENU>                                                    |
|------------------------------------------------------|---------------------------------------------------------------|
| FREEZE OFF<br>COLOR ON4 <sup>i</sup><br>SHARPNESS 34 | ▶ USER TITLE ON4<br>ZOOM MAG DFF<br>FUNCTION OFF<br>EXIT RET4 |

You can set the Function On-Screen Display options using the [OSD] menu. The Function On-Screen Display of this camera can be turned on or off.

- 1. Select the [OSD] option on the [SPECIAL] menu.
- 2. Use or button to select a [ON] and press •. The OSD menu appears.
- 3. Use Solution to select an option then use Solution to set the option.
  - USER TITLE: You can use the camera identification to assign a number and character to the camera. To disappear the USER TITLE, select [OFF].
    - > Select the [USER TITLE] option on the [OSD] menu.

> Use 🖬 or 🖬 button to select [ON] then click 🖬 button. The USER TITLE menu appears.

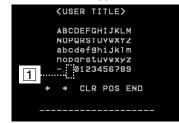

- > Use ▲, ▲, ▲ or ➡ button to select a character or number then click ➡ button.
  - CLR: Clear all entered characters and numbers.
  - POS: Move the USER TITLE position on the screen using the arrow buttons.
  - END: Confirm your selection or exit the setting.
  - 1 (Blank): Insert a space at the cursor position.
  - • Moves cursor to left or right.
- ZOOM MAG: Displays or removes the zoom OSD on the screen.
- FUNCTION: Displays or removes the Function OSD on the screen.

## LANGUAGE

Select the viewer language for the camera setup menu and OSD information display.

- 1. Select the [LANGUAGE] option on the [SPECIAL] screen.
- 2. Use 🖬 or 🏜 button to select the language.

## **Reset setting**

| <camera menu="" set=""></camera>                                                                                                    | <pre>KRESET MENU&gt;</pre>                       |
|----------------------------------------------------------------------------------------------------|--------------------------------------------------|
| FOCUS¢Î<br>EXPOSURE¢Î<br>WHITE BALANCE AT₩<br>DAY/NIGHT AUTO¢Î<br>PRIVACY MASK ON¢Î<br>3D-DNR MIDDLE<br>SPECIAL¢Î<br>■ RESET¢Î<br>EXIT¢Î | ▶ FACTORY RESET¢Å<br>S∕W VERSION¢Å<br>EXIT RET¢Å |

- 1. Select the [RESET] option.
- 2. Click d button and the RESET menu appears.
- 3. Use 1 or 1 button to select option.
  - FACTORY RESET: Clear certain settings and information and return to factory default settings.
  - S/W VERSION: Displays the software version on the monitor.
- 4. Click 🛃 button to confirm your selection.

# Reference

## Troubleshooting

This section provides useful information to help you to resolve any difficulty you might have with your LG IP device. Fault symptoms, possible causes and remedial actions are provided here.

## **IP Setting problems**

- ARP/Ping: Disconnect and reconnect the power to the network camera. The device should get the IP within 2 minutes.
- Ping your camera: Open the command prompt on your computer, type ping with the IP address of the network device. The reply obtained by this command provides explanation for the cause of the problem.
  - 1. bytes = 32 time = 2 ms indicates that the IP address is already used and cannot reuse the same. A new IP address needs to be obtained.
  - 2. Destination host unreachable: indicates that the network device and your computer do not fall in the same subnet hence needs to get a new IP address. Contact the system administrator for the required help.
  - 3. Request timed out: Indicates that the IP is free as it is not used by anyone and the network device can obtain this.
- IP Conflicts: If the LG network device is set with a static IP address and if the DHCP option is set then there may be IP's same as the network device and other network partner. Hence set the static IP address to 0.0.0.0 to resolve this conflict.

## Cannot access the camera from browser:

- Reconnect the network camera with power and check the ping operation to know if the IP is used by others.
- Disable the proxy setting in the Browser if you are using a proxy server.
- Check for proper cabling and network connections, try to ping after verifying the connectivity.
- Sometimes when HTTPS is enabled, we would be checking the URL with http, in this case manually change the URL to the http/https accordingly.
- Verify the DNS and Gateway settings if the IP address is assigned statically to the network device.
- If the browser you're using or a page you're viewing is displaying problems, try to clear the browser's cache. If that doesn't fix the problem, try to clear the browser's cookies.

## Accessing camera external to the local network

- Firewall Protection: Check for the internet firewall with the system administrator, either he has to do port forwarding or modify the DMZ function on the router.
- Default router needed: Check if you need configure the router settings.

## Sporadic network performance

- Network Switches or hubs used may be of the lower configuration and the load on this may not meet the required conditions of our network camera.
- Check for the RJ-45 cables that are used for the network connectivity.
- If PoE is used check if the power is got by the network camera when connected to it.

## Login Password lost

- Reset the camera by pressing the Reset button for more than 3 seconds to restore default settings.
- After the factory settings login using the default user name and password.

## Video Streaming problems

- If the video streaming does not start on the Web browser, install the LG Web Client ActiveX program on your computer following the instructions on the Web browser.
- When Windows IE browsers are used always take care to allow pop ups, check this option before we run the web client.
- Check the quality of image by referring the video settings as described in the manual.
- Sometimes there would be intermittent or very slow video streaming, this may be because of the higher resolution and frame rate that are set for the video.
- The video streaming may appear poor at times, this may be because of the network traffic ,too many devices connected to the switch or hub, enabling motion detection to each of the video streams and because of other programs running on your computer.
- If the images appear to be blurred adjust the focus of the network camera to get a clear image.
- Video images if appear white and black adjust the settings in the OSD to get back the colorful image.
- Select the Night mode if the network camera is connected at a place where surrounding light is less or dark.

- If we obtain lower frame rate than set we need to check from the system administrator for sufficient bandwidth available or reduce the number of applications running on the client computer.
- If the client PC's are unable to access the multicast stream, check with the system administrator for the use of a valid multicast address or check if the router is supporting multicasting.
- If the images appear to have white of gray stripes on it, upgrade the Video graphics driver on the client PC to the latest version.
- Video images may be noisy if you are using the camera in a very low light environment or the bit rate/quality is set to very low values. Provide higher values for quality and support the surrounding environment with enough light.

## Audio condition

The client computer that is interacting with the camera needs to have a sound card that is functional to support speaker and microphone. The sound card needs to be checked for its support for full duplex communication.

Ensure that the mute button of the client computer is not set and all the audio settings are correct.

Speaker button on the web viewer should be enabled to listen the audio from the network camera.

Ensure that the bidirectional audio button is enabled on the Web viewer and the microphone is set.

Change the input and the output gain for microphone and the speaker respectively to set correct audio level.

For all further support please contact the supplier or forums or websites.

## **Open source software notice**

To obtain the source code under GPL, LGPL, MPL and other open source licenses, that is contained in this product, please visit http:// opensource.lge.com. In addition to the source code, all referred license terms, warranty disclaimers and copyright notices are available for download. LG Electronics will also provide open source code to you on CD-ROM for a charge covering the cost of performing such distribution (such as the cost of media, shipping and handling) upon email request to opensource@lge.com. This offer is valid for three (3) years from the date on which you purchased the product.

# Specifications

| ltem                 |       | LW9422 Series                             |  |
|----------------------|-------|-------------------------------------------|--|
| Image Sensor         |       | 6.49 mm (1/2.8 Type) CMOS Sensor          |  |
| Total Pixels         |       | 1 920(H) X 1 080(V), 2M                   |  |
| Lens                 |       | F1.6(Wide) to F2.1(Tele), f=5.3 to 63.6mm |  |
|                      |       | x12 Optical Zoom, x12 Digital Zoom        |  |
| Day&Night            |       | ICR Day & Night (Day / Night / Auto)      |  |
| Minimum              | Color | 1 lx (AGC High, Sens-up Off)              |  |
| Illumination (30IRE) | B/W   | 0.1 lx (AGC High, Sens-up Off)            |  |
| White Balance        |       | Auto / ATW / One Push / Manual            |  |
| Shutter Speed        |       | 1/160 to 1/10 000                         |  |
| Iris                 |       | Auto / Manual                             |  |
| BLC                  |       | Off / WDR/ BLC                            |  |
| 3D-DNR               |       | OFF / LOW / MIDDLE / HIGH                 |  |
| AGC                  |       | OFF / LOW / MIDDLE / HIGH                 |  |
| Privacy Mask         |       | 8 Masks                                   |  |
| Multi-Streaming      |       | Dual Streaming                            |  |
| Video Out            |       | 1xBNC                                     |  |
| Resolution (Maximu   | m)    | Up to 1 920 x 1 080                       |  |
| Frame Rate (Maximum) |       | 30 fps @ 1 080p (1 920 x 1 080)           |  |
| Bit Rate             |       | 256 kbps to 10 240 kbps                   |  |
| Audio Compression    |       | G.711, G726                               |  |
| Audio In/Out         |       | 1/1                                       |  |
| Sample Rate          |       | 8 KHz                                     |  |

| Audio Bit Rate        |                     |        | G.711: 64 kbps, G.726: 24 kbps, 32 kbps                   |
|-----------------------|---------------------|--------|-----------------------------------------------------------|
| Ethernet              |                     |        | 10/100 Ethernet                                           |
| Protocol              |                     |        | TCP/IP, UDP, Multicast, DHCP, SMTP, HTTP, SNMP, RTP, RTSP |
| Remote S/W            |                     |        | LG Ipsolute VMS or Web Client                             |
| Pan/Tilt Travel Rang  |                     | nge    | Pan : 360°(Endless), Tilt : 180°                          |
|                       | Speed               | Preset | 500°/second                                               |
|                       |                     | Jog    | 0.1° to 360°/second                                       |
|                       | Preset              |        | 128                                                       |
|                       | Pattern<br>Auto Pan |        | 4 Patterns (760 command/Pattern)                          |
|                       |                     |        | 2 points to 8 points                                      |
|                       | Group               |        | 9 Groups (8 presets/Group)                                |
| Sensor / Alarm Sensor |                     |        | 4 Inputs, Photo-Coupler Input                             |
|                       | Alarm               |        | 2 Relay Outputs, Max Load : DC 30 V 1 A / AC 125 V 0.3 A  |
|                       | IP Reset Button     |        | Support                                                   |

| Misc.     | Mount Accessory                                                               |          | Mount Adaptor                                  |
|-----------|-------------------------------------------------------------------------------|----------|------------------------------------------------|
|           | Material                                                                      | Dome     | Polycarbonate                                  |
|           |                                                                               | Internal | Polycarbonate, ABS                             |
|           |                                                                               | External | Aluminum                                       |
|           | Rated Power<br>Waterproof<br>Fan<br>Heater<br>Operation Temperature<br>Weight |          | PoE+ / AC 24 V (49 W)                          |
|           |                                                                               |          | IP66                                           |
|           |                                                                               |          | Always ON                                      |
|           |                                                                               |          | Operation start from Internal Temperature 10°C |
|           |                                                                               |          | -20 °C to 50 °C                                |
|           |                                                                               |          | about 3.3 kg                                   |
| Dimension |                                                                               |          | Ø 195.8 mm x 229 mm                            |

| Item                           |       | LNP2810 Series                                            |
|--------------------------------|-------|-----------------------------------------------------------|
| Image Sensor                   |       | 4.5 mm (1/4 type) CMOS                                    |
| Lens                           |       | x28 Zoom, f = 3.5 mm to 98 mm                             |
| Resolution (Maximum)           |       | Up to 1280 x 720                                          |
| Day&Night                      |       | ICR Day & Night (Day / Night / Auto)                      |
| Minimum<br>Illumination (F1.6) | Color | 0.03 lx (Sens-up Off )                                    |
|                                | B/W   | 0.3 lx                                                    |
| White Balance                  |       | Auto / ATW / One Push / Manual                            |
| Shutter Speed                  |       | 1/160 to 1/10 000                                         |
| Iris                           |       | Auto / Manual                                             |
| BLC                            |       | Off / WDR/ BLC                                            |
| 3D-DNR                         |       | OFF / LOW / MIDDLE / HIGH                                 |
| AGC                            |       | OFF / LOW / MIDDLE / HIGH                                 |
| Privacy Mask                   |       | 8 Masks                                                   |
| Multi-Streaming                |       | Dual Streaming                                            |
| Video Out                      |       | 1xBNC                                                     |
| Frame Rate (Maximum)           |       | 30 fps @ 1 080p (1 920 x 1 080)                           |
| Bit Rate                       |       | 256 kbps to 10 240 kbps                                   |
| Audio Compression              |       | G.711, G726                                               |
| Audio In/Out                   |       | 1/1                                                       |
| Sample Rate                    |       | 8 KHz                                                     |
| Audio Bit Rate                 |       | G.711: 64 kbps, G.726: 24 kbps, 32 kbps                   |
| Ethernet                       |       | 10/100 Ethernet                                           |
| Protocol                       |       | TCP/IP, UDP, Multicast, DHCP, SMTP, HTTP, SNMP, RTP, RTSP |

| Remote S/W     |                       |          | LVi510, Mobile Application (IPhone, Android)             |
|----------------|-----------------------|----------|----------------------------------------------------------|
| Pan/Tilt       | Travel Range          |          | Pan : 360°(Endless), Tilt : 180°                         |
|                | Speed                 | Preset   | 500°/second                                              |
|                |                       | Jog      | 0.1° to 360°/second                                      |
|                | Preset                |          | 256                                                      |
|                | Pattern               |          | 4 Patterns (760 command/Pattern)                         |
|                | Auto Pan              |          | 2 points to 8 points                                     |
|                | Group                 |          | 9 Groups (8 presets/Group)                               |
| Sensor / Alarm | Sensor                |          | 4 Inputs, Photo-Coupler Input                            |
|                | Alarm                 |          | 2 Relay Outputs, Max Load : DC 30 V 1 A / AC 125 V 0.3 A |
|                | IP Reset Button       |          | Support                                                  |
| Misc.          | Mount Accessory       |          | Mount Adaptor                                            |
|                | Material              | Dome     | Polycarbonate                                            |
|                |                       | Internal | Polycarbonate, ABS                                       |
|                |                       | External | Aluminum                                                 |
|                | Rated Power           |          | PoE+ / AC 24 V (49 W)                                    |
|                | Waterproof            |          | IP66                                                     |
|                | Fan                   |          | Always ON                                                |
|                | Heater                |          | Operation start from Internal Temperature 10°C           |
|                | Operation Temperature |          | -20 °C to 50 °C                                          |
|                | Weight                |          | about 3.3 kg                                             |
|                | Dimension             |          | Ø 195.8 mm x 229 mm                                      |

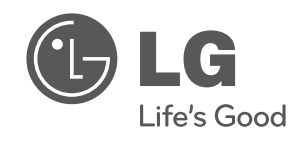